#### FELDBERGSTRASSE 42

#### **How to use our smart key system | Nuki**

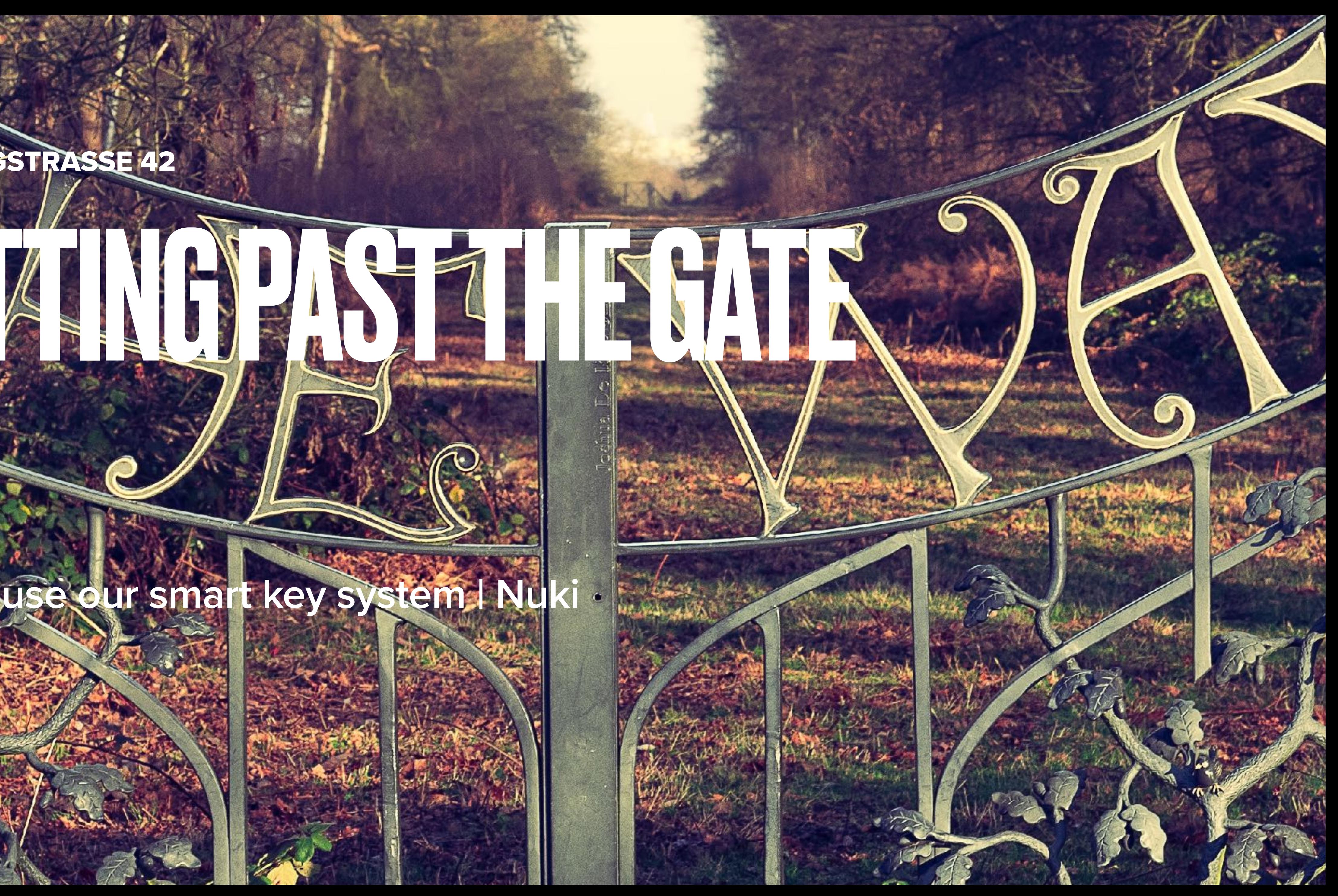

## STARTING OUT

- **- You will receive an automatic invitation from the Nuki Website.**
- **- Please accept this invitation within 24 hours on the device that you will have with you.**
- **- After installing the app you should see the relevant electronic keys in the app** 
	- **- F42 Gate This is the opener for the street level doors**
	- **- F42 Atelier This is the key for the Airbnb Atelier**
	- **- F42 Office This is the key for the CoWorking**
- **- Please contact Graham ([lancashire@swift.ch\)](mailto:lancashire@swift.ch) if you have any issues.**

## SETTING UP

## OPEN SESAME

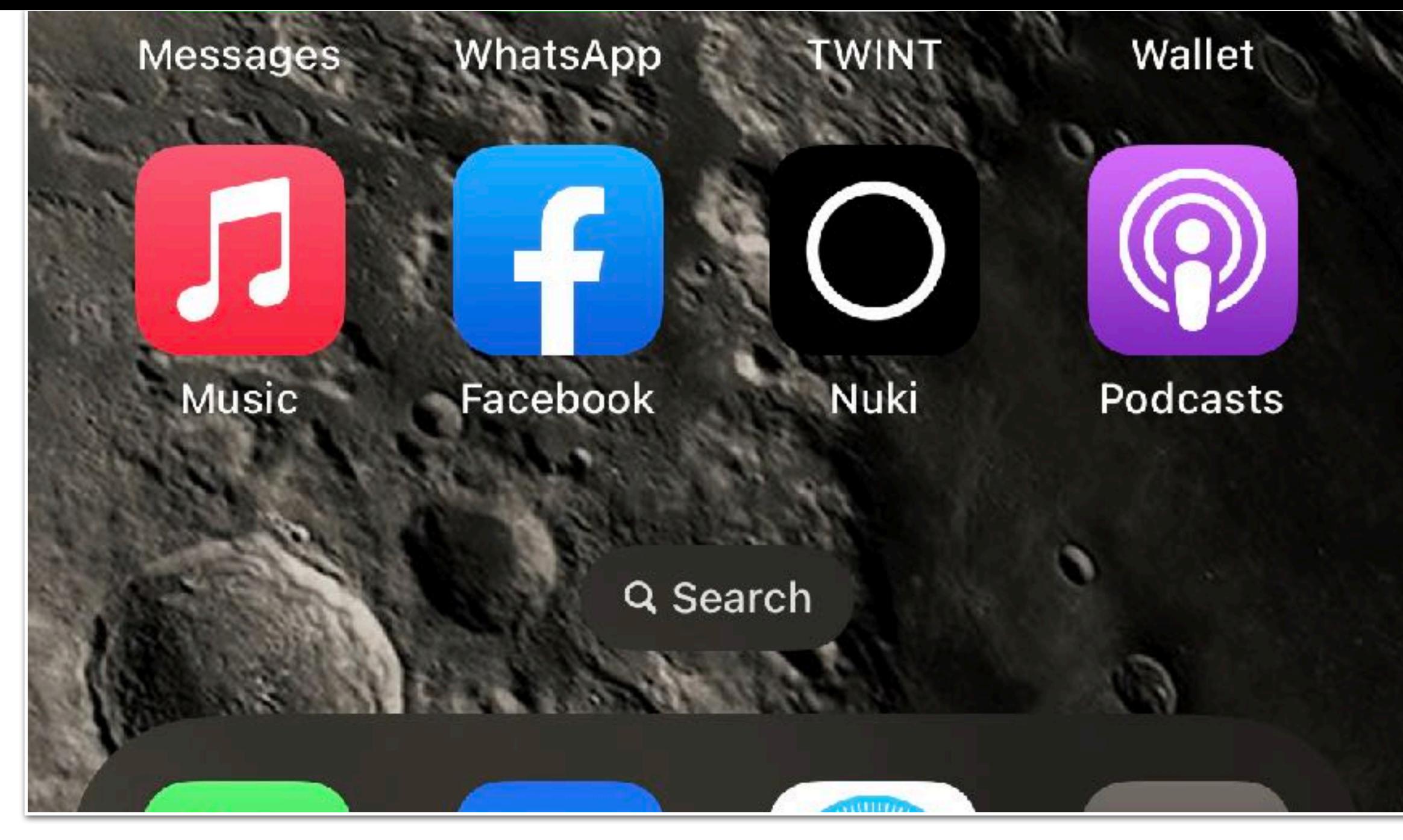

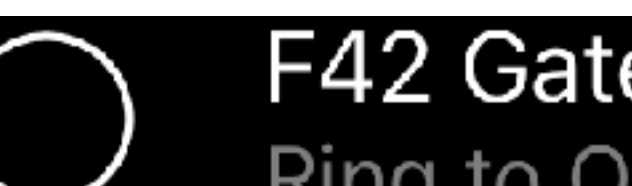

#### F42 Gate

Ring to Open

F42 Office V2 unlocked - Door closed

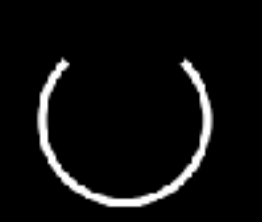

F42 Atelier unlocked - Door closed

#### 2) SELECT THE KEY

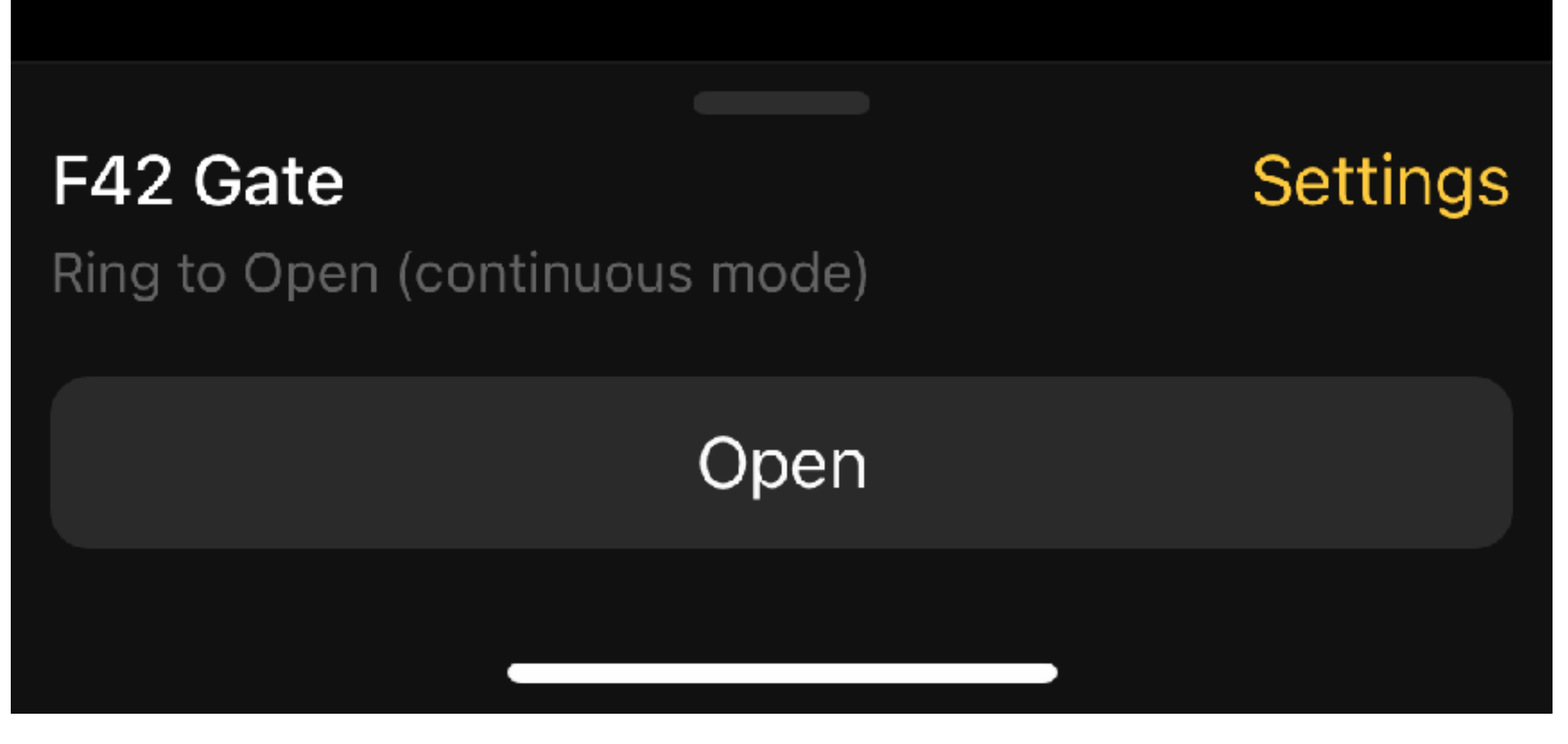

#### 1) OPEN THE APP 3A) HIT OPEN FOR THE GATE AND BRISKLY WALK THROUGH WHEN YOU HEAR THE BUZZER

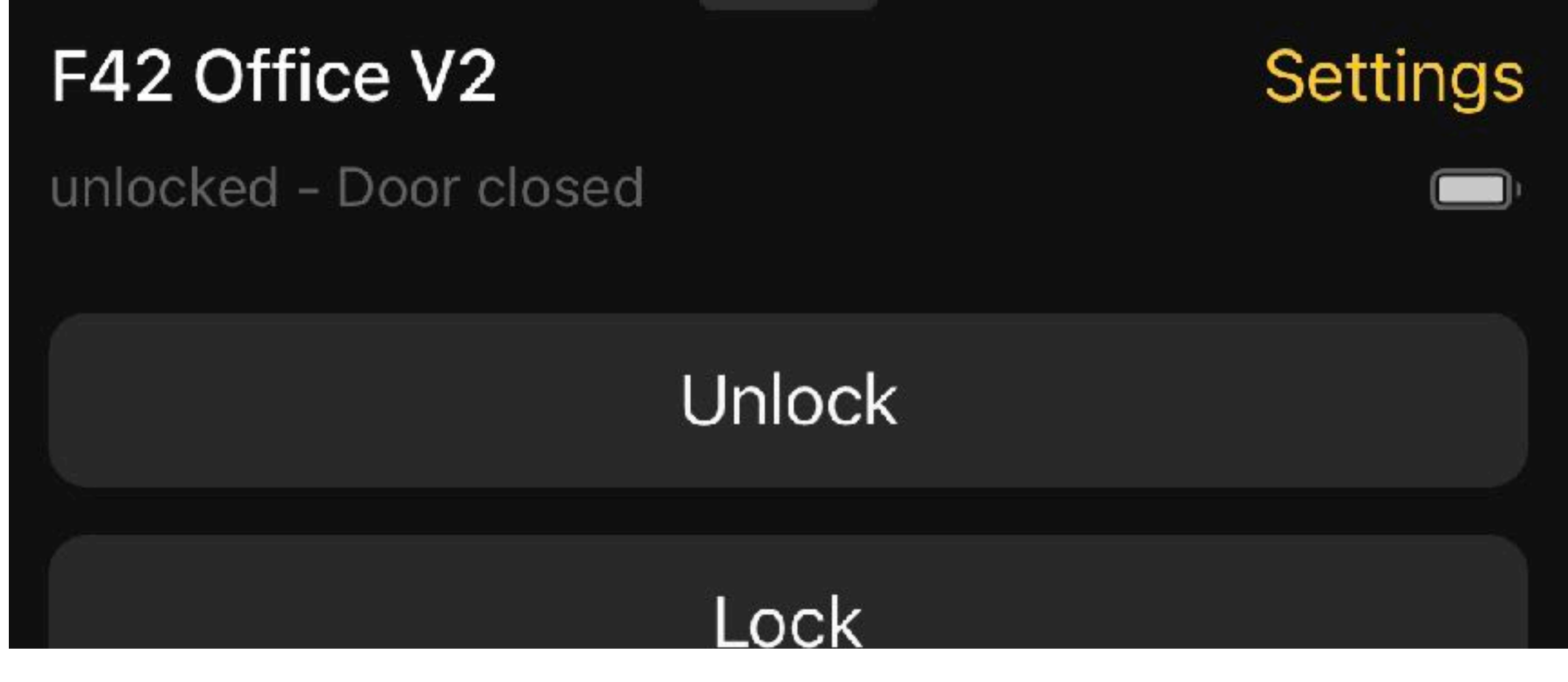

3B) HIT UNLOCK FOR THE OFFICE OR ATELIER DOOR AND WAIT FOR THE OPENING ACTION TO COMPLETE

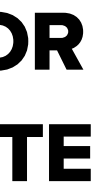

## LOCKING UP

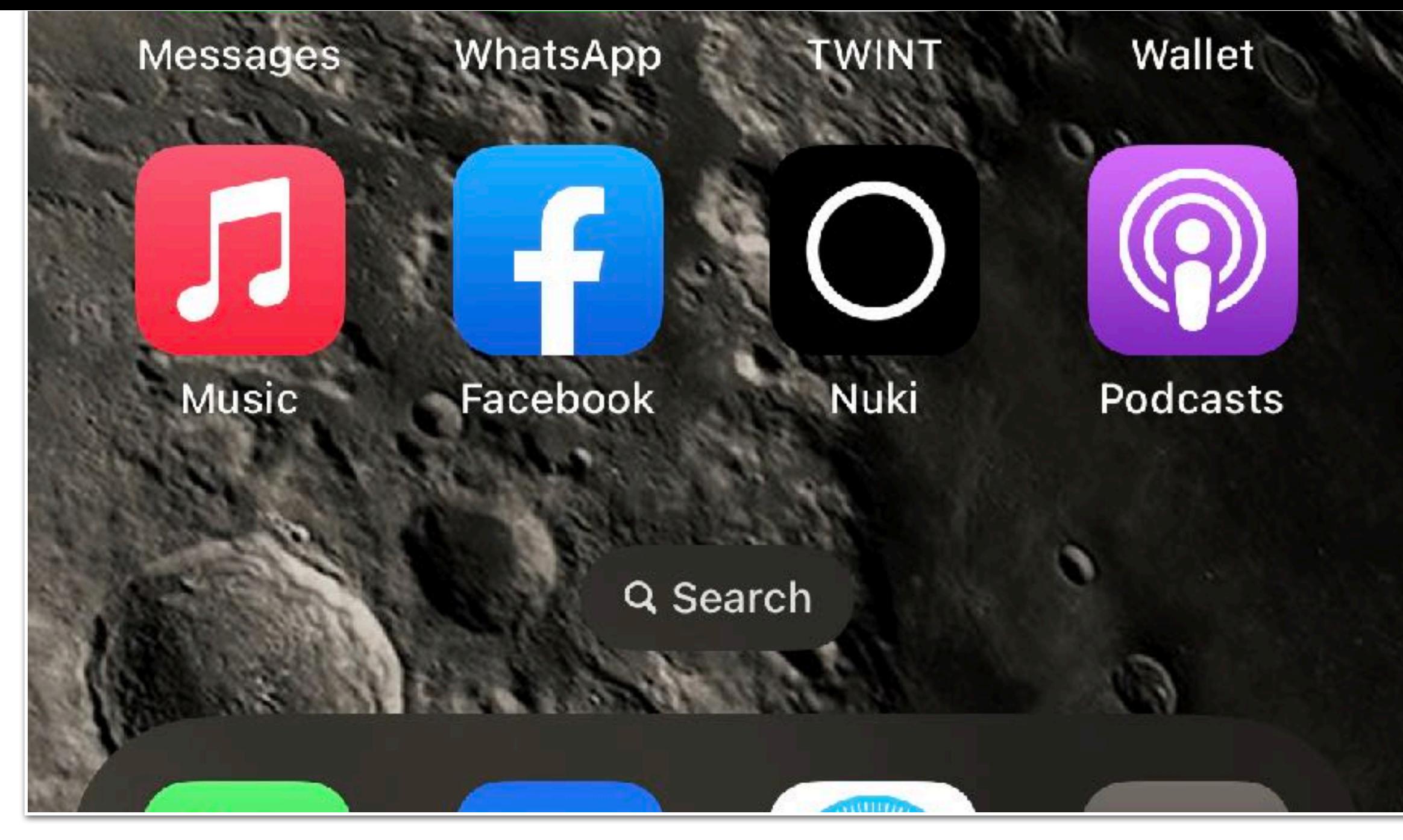

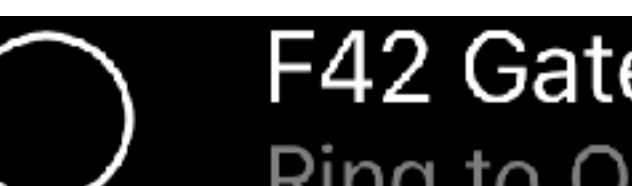

#### F42 Gate

Ring to Open

F42 Office V2 unlocked - Door closed

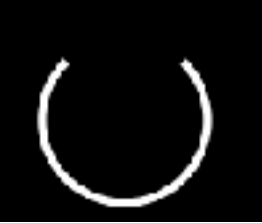

F42 Atelier unlocked - Door closed

#### 2) SELECT THE KEY

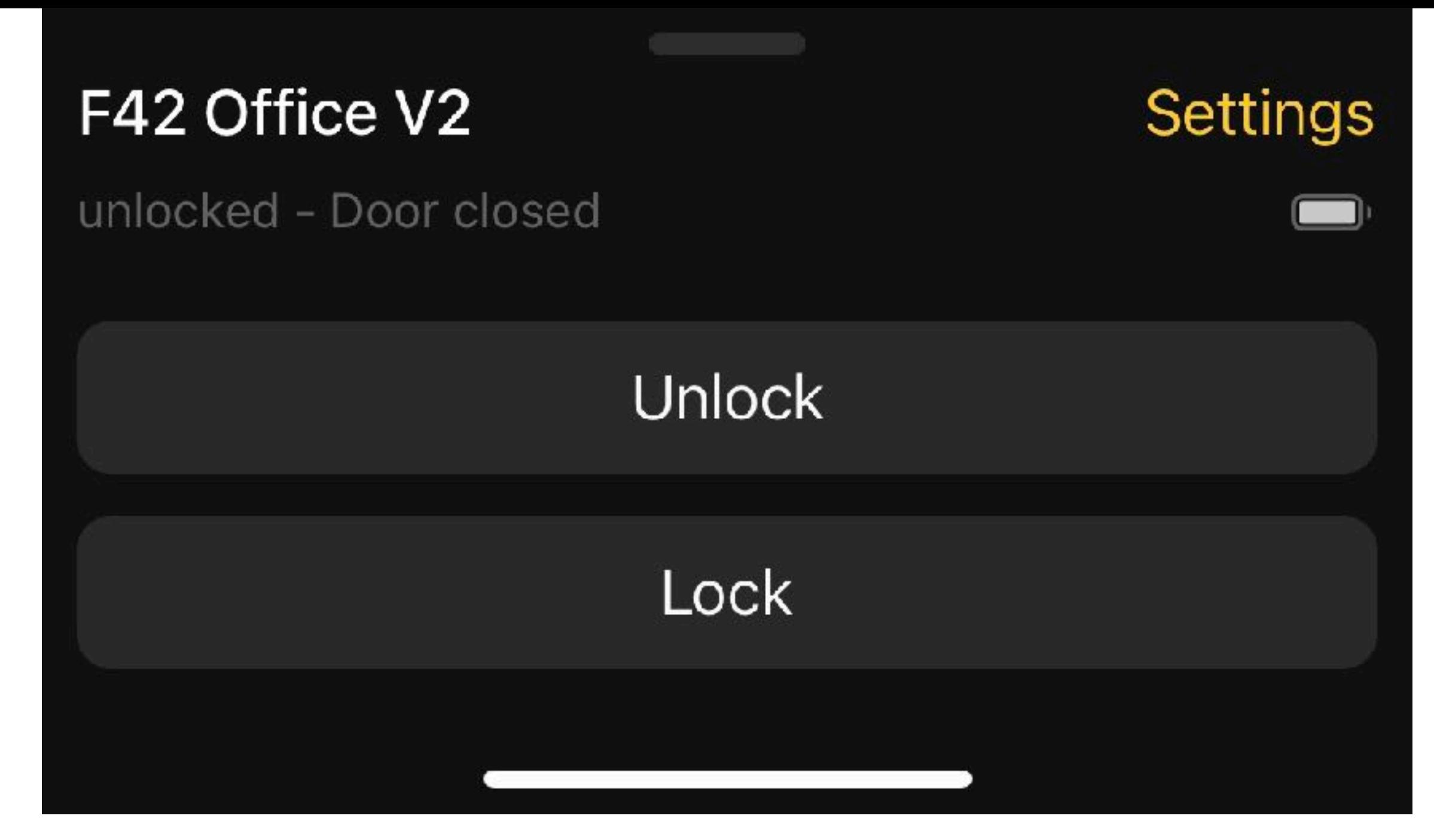

#### 1) OPEN THE APP 3A) HIT LOCK FOR THE OFFICE OR ATELIER DOOR AND WAIT FOR THE LOCKING ACTION TO COMPLETE

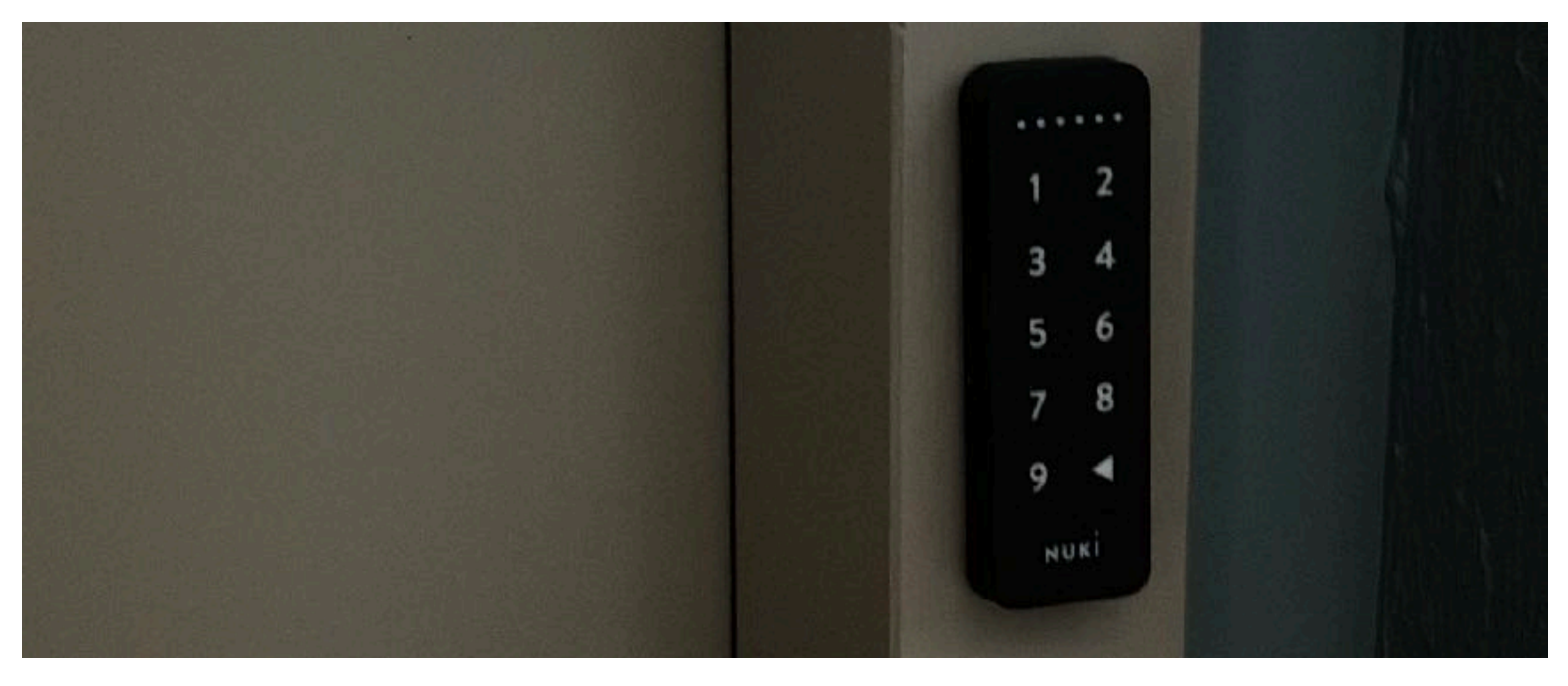

3B) PRESS THE TRIANGLE ON THE PANEL NEXT TO THE DOOR AND WAIT FOR THE LOCKING TO COMPLETE

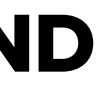

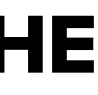

## TROUBLESHOOTING

**SHOULD YOU HIT PROBLEMS, WE HAVE A KEY SAFE WITH AN EMERGENCY KEY.** 

**PLEASE REPLACE IT AFTER USE, AS OTHERS MAY NEED IT.** 

**THE CODE HAS BEEN PROVIDED TO YOU BY MAIL (AIRBNB & BOOKING) OR PERSONALLY (COWORKERS).**

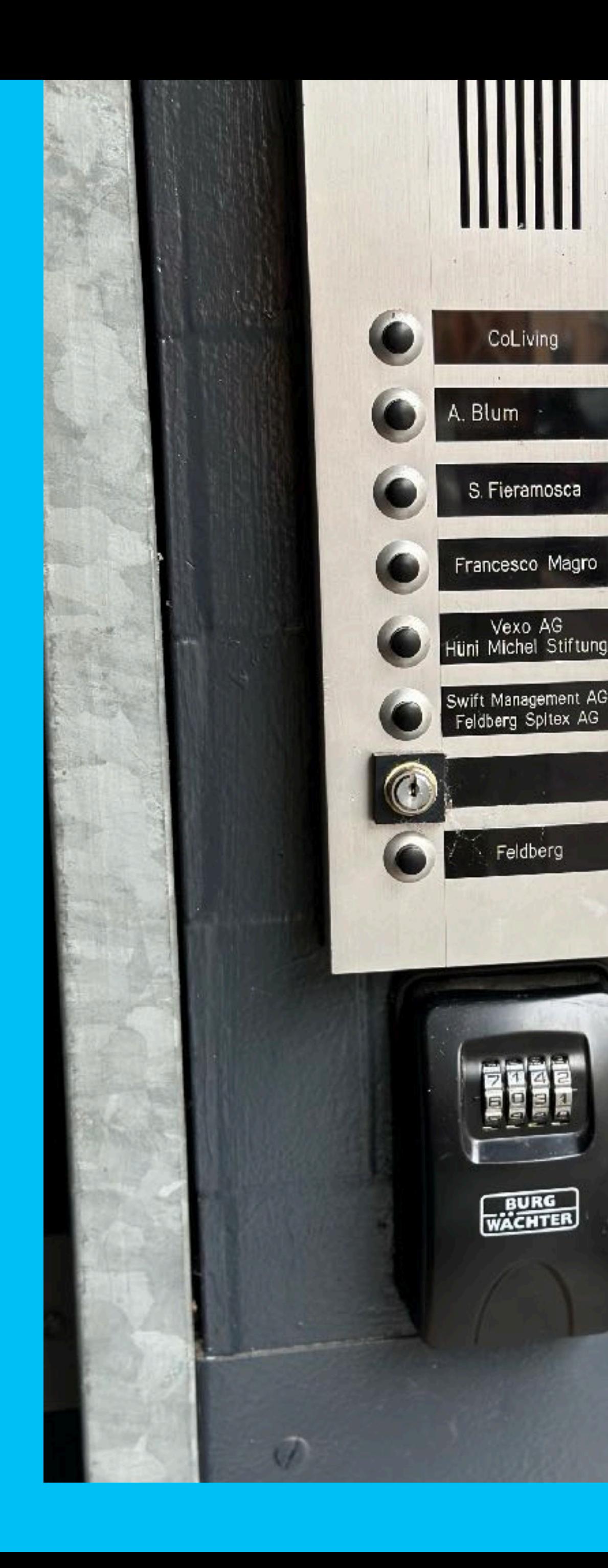

# ← Eingar<br>Feldbe

Œ

### FALLBACK KEY SAFE TROUBLESHOOTING

**FOR THE SYSTEM TO WORK IT NEEDS MOBILE DATA ACCESS AND A WORKING CONNECTION TO THE INTERNET.** 

**SO CHECK THAT YOU HAVE MOBILE DATA ON AND YOU CAN REACH OTHER WEBSITES, E.G. [GOOGLE.COM](http://GOOGLE.COM) OR SIMILAR.** 

**SOMETIMES IT HELPS TO TAKE A STEP BACK FROM THE GATE.** 

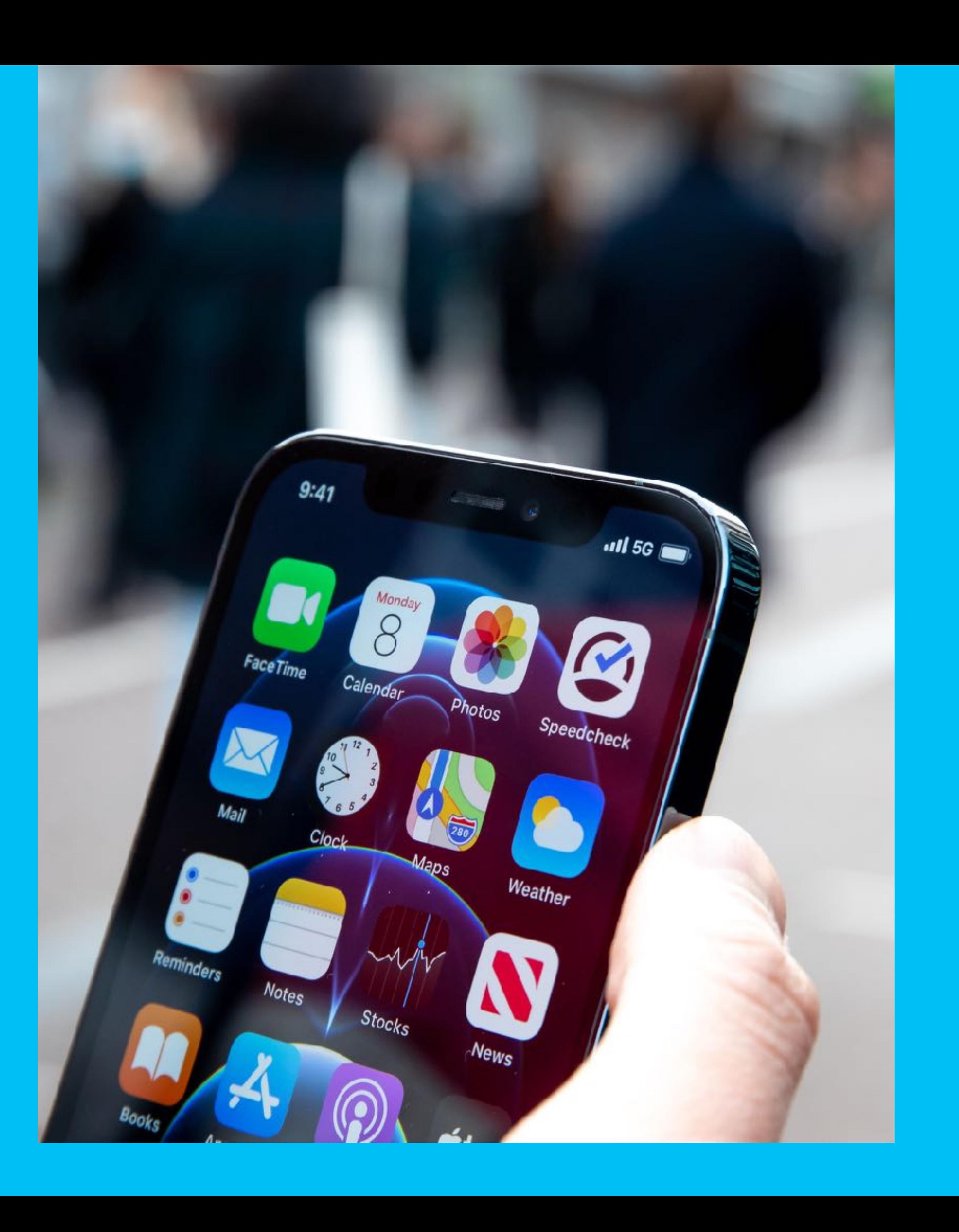

### VERIFYING CONNECTION INTERNET ACCESS TROUBLESHOOTING

**ONCE THE INTERNET CONNECTION WORKS YOU CAN CHECK YOUR NUKI CONNECTION.** 

**FOLLOW THE PROCESS TO THE RIGHT TO SEE YOUR CONNECTION AND GET HINTS WHERE THERE ARE ISSUES.**

F42 Gate

Ring to Open (continuous mode)

**Settings** 

Open

## VERIFYING CONNECTION NUKI ACCESS 1 | 3 TROUBLESHOOTING

#### **1) SELECT F42 GATE, HIT SETTINGS**

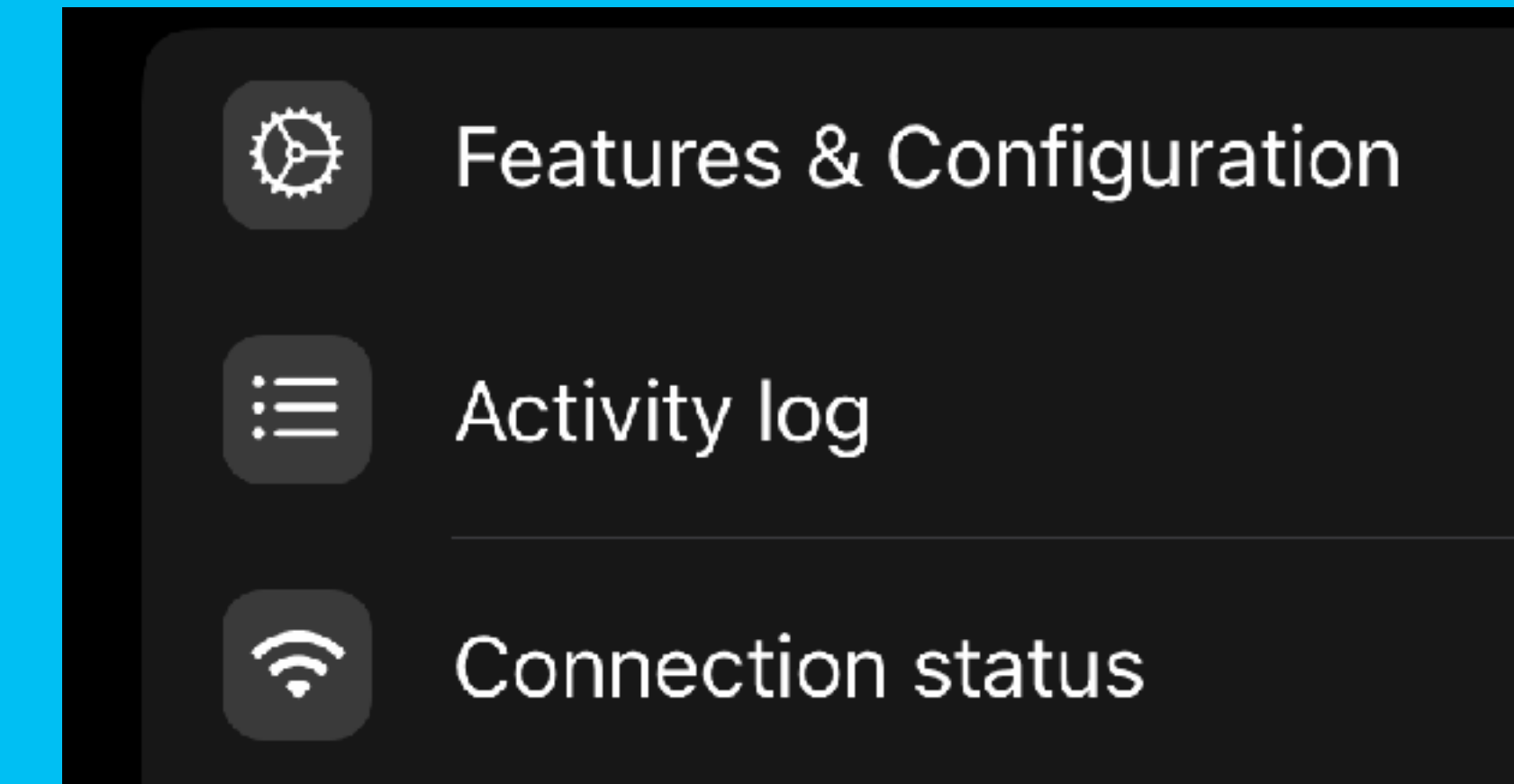

#### **2) TAP CONNECTION STATUS**

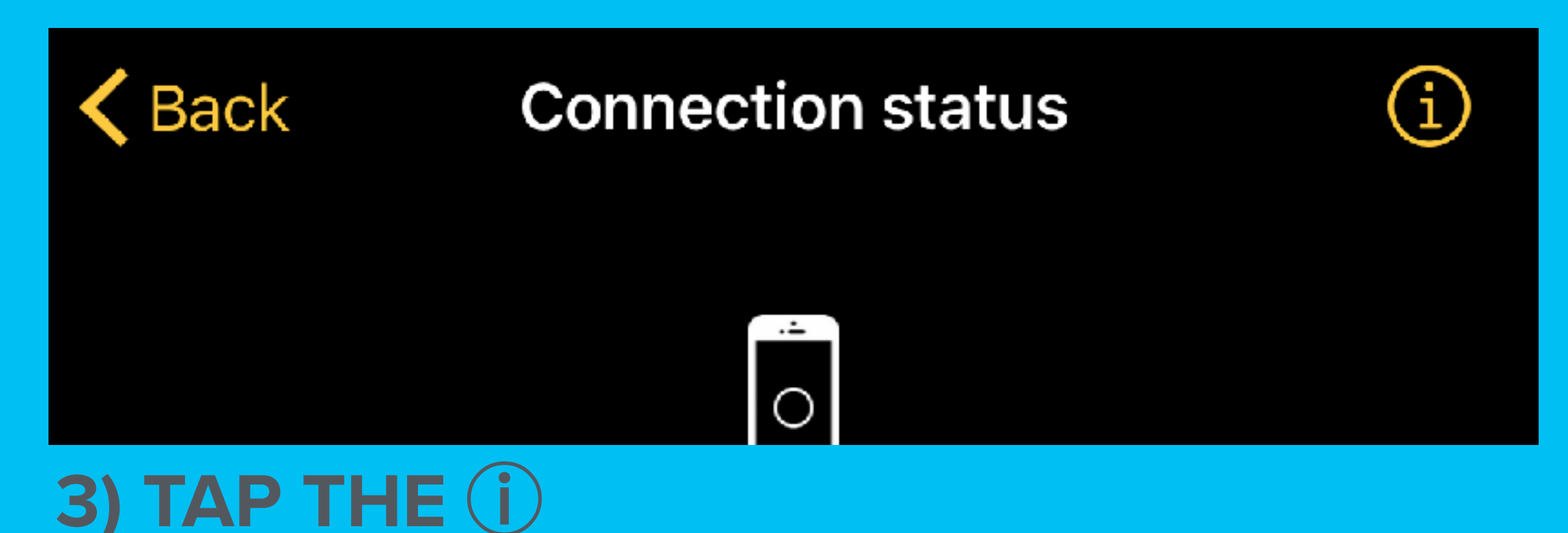

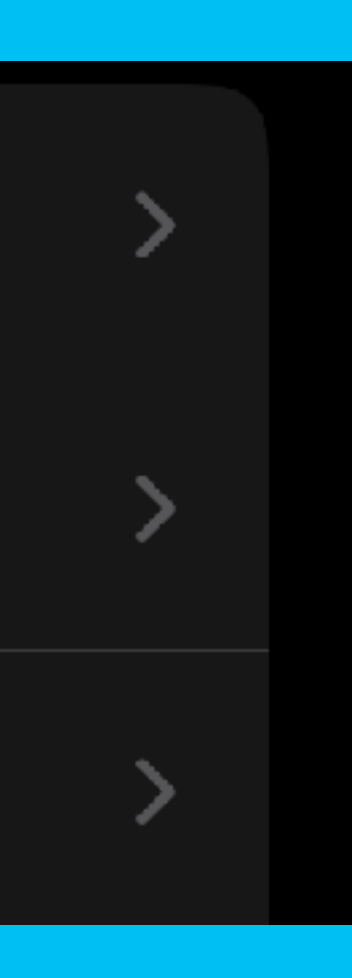

**ON THIS SCREEN YOU SEE HOW YOU ARE CONNECT TO THE NUKI SYSTEM.** 

**THE LEFT WITH THE BLUETOOTH SYMBOL IS ONLY FOR SHORT RANGE WHEN YOU ARE INSIDE.** 

**THE RIGHT SHOWS THE CONNECTION TO THE NUKI SERVER, THE BRIDGE AND THE OPENER.** 

## YING ANNEGTION NUKI ACCESS 2 | 3 TROUBLESHOOTING

**IF THE CONNECTION TO THE SERVER IS NOT GREEN, YOU HAVE NO ACCESS TO THE INTERNET OR NUKI WEB IS DOWN.** 

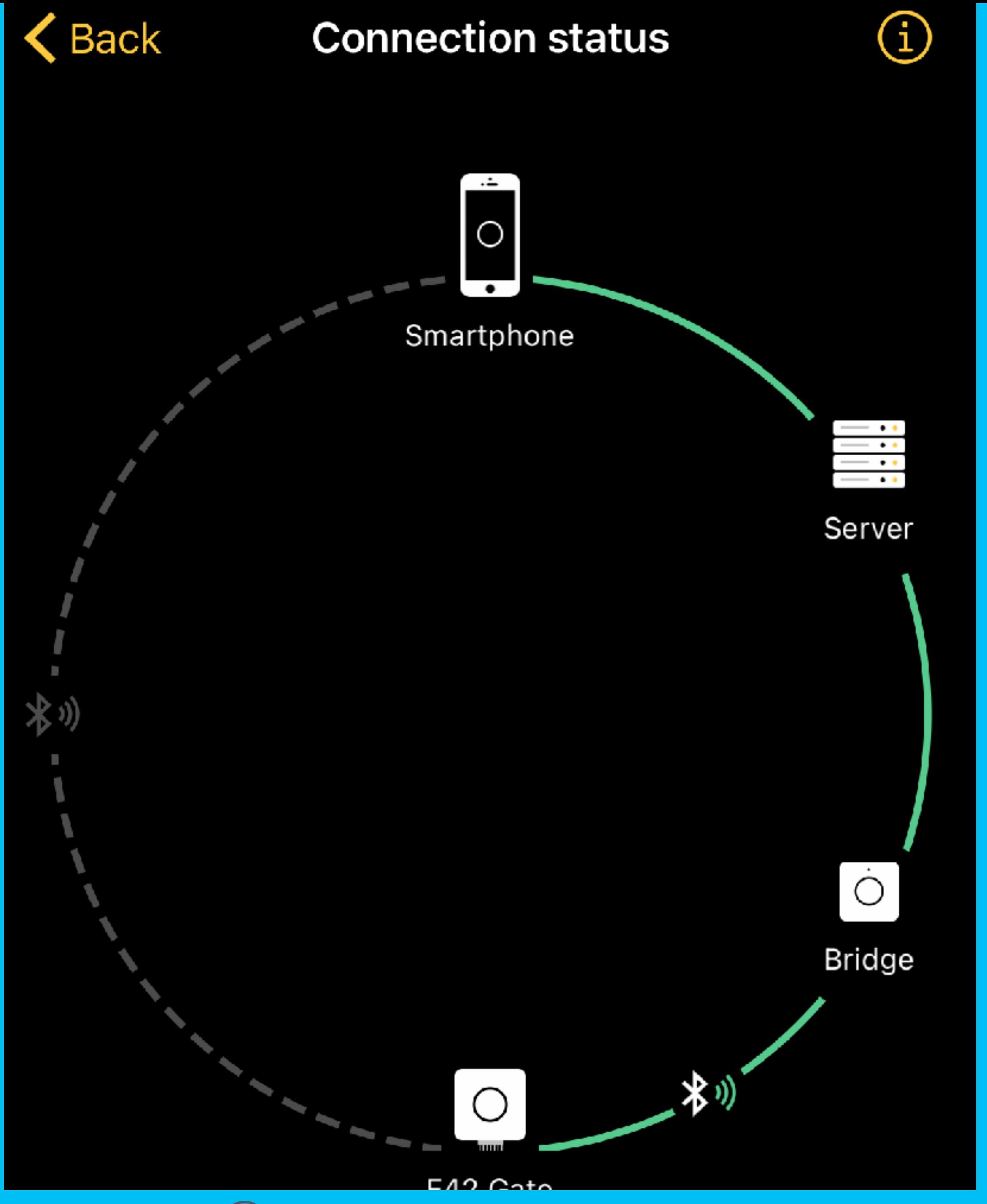

#### **TAP THE ⓘ TO CONTINUE**

**IF THE CONNECTION BETWEEN THE SERVER AND BRIDGE IS NOT GREEN, YOU CAN TRY TO REESTABLISH THIS CONNECTION.** 

**1) DISCONNECT BRIDGE** 

**2) RECONNECT BRIDGE**

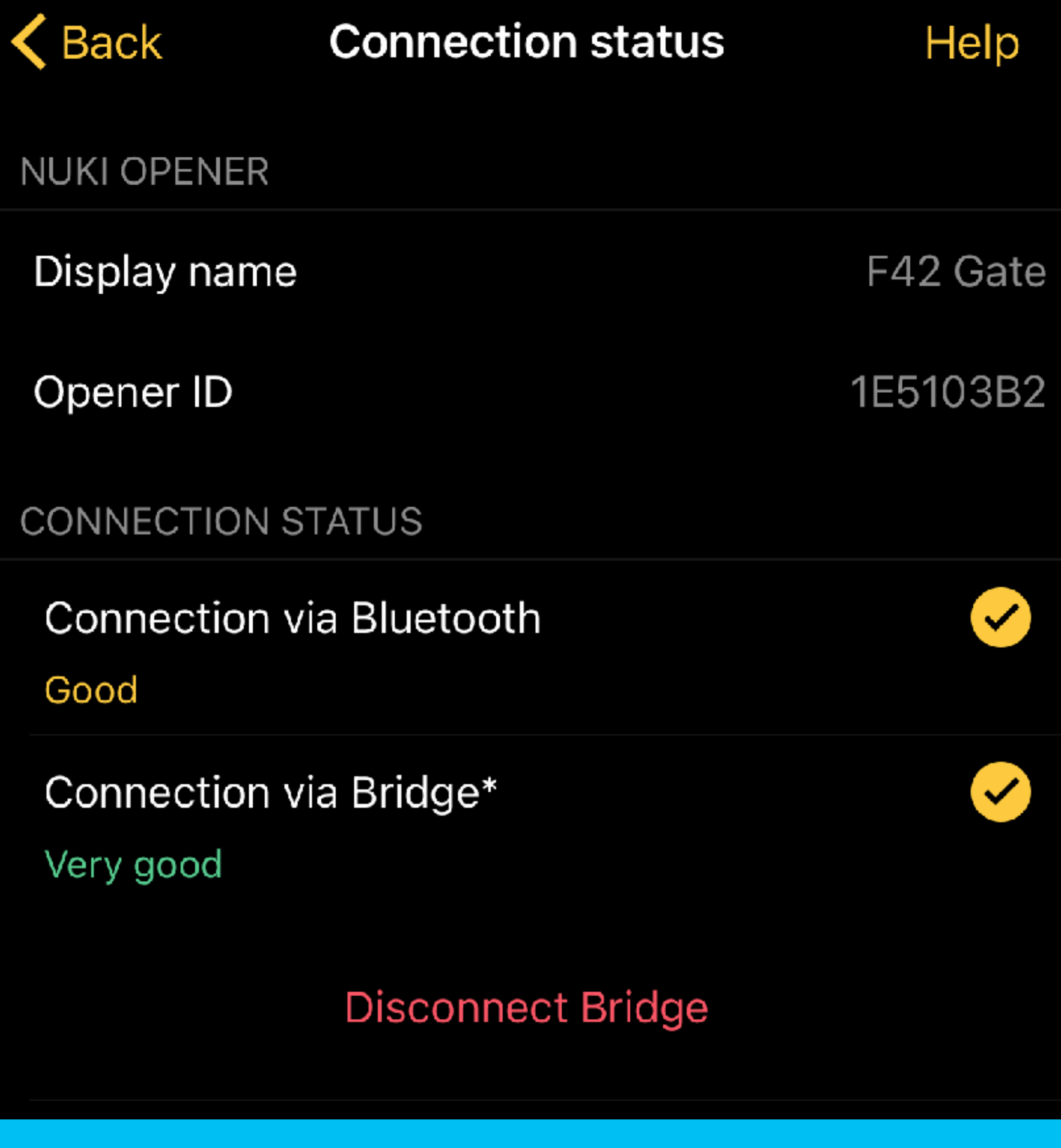

### VERIFYING CONNECTION NUKI ACCESS 3 | 3 TROUBLESHOOTING

#### **TAP THE DISCONNECT BRIDGE AND RECONNECT THEREAFTER**